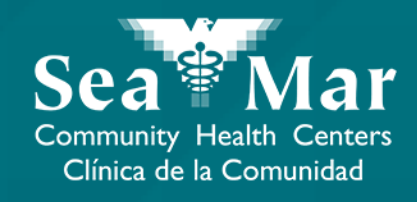

## **FollowMyHealth Guía de Funciones: Enviar un Mensaje a su Proveedor** vía FollowMyHealth Aplicación de Teléfono

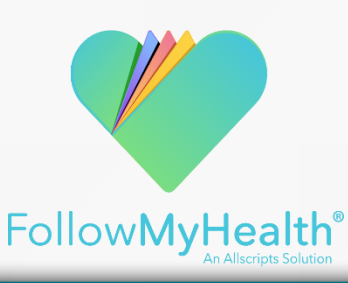

#### FollowMyHealth Aplicación de Teléfono

El portal móvil se verá ligeramente diferente en un teléfono Android a un iPhone. Pero, ambos tienen exactamente las mismas funciones.

Tenga en cuenta que las siguientes capturas de pantalla serán vistas desde un teléfono Android.

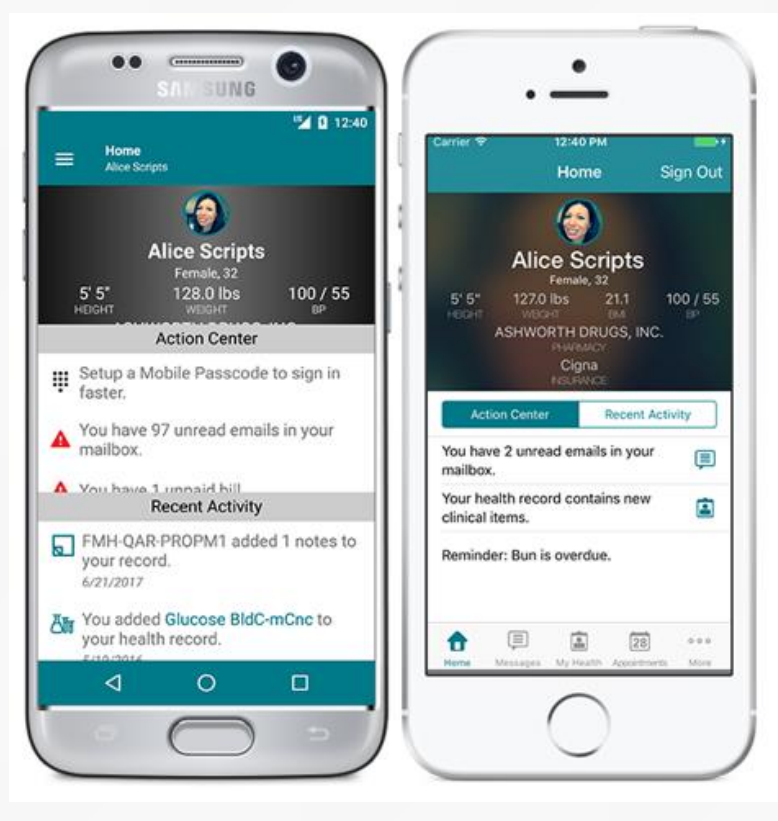

Android iPhone

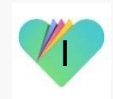

#### Enviando un Mensaje a su Proveedor vía FollowMyHealth Aplicación de Teléfono

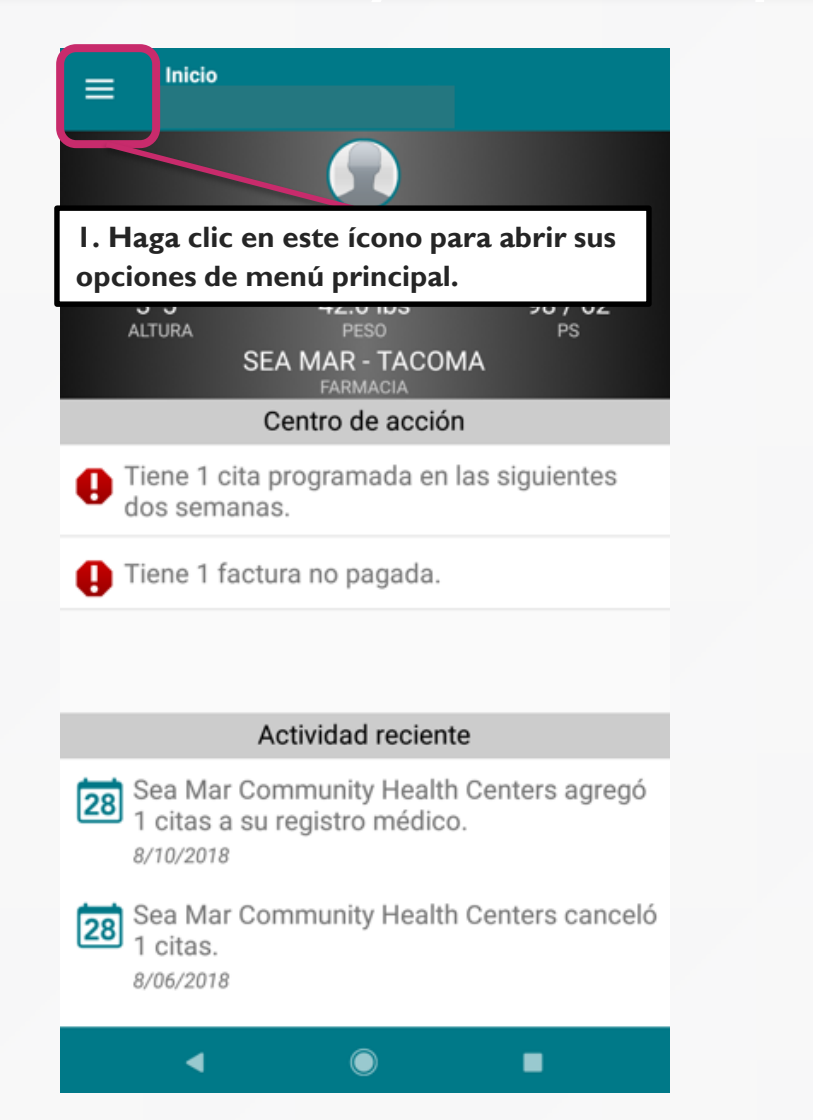

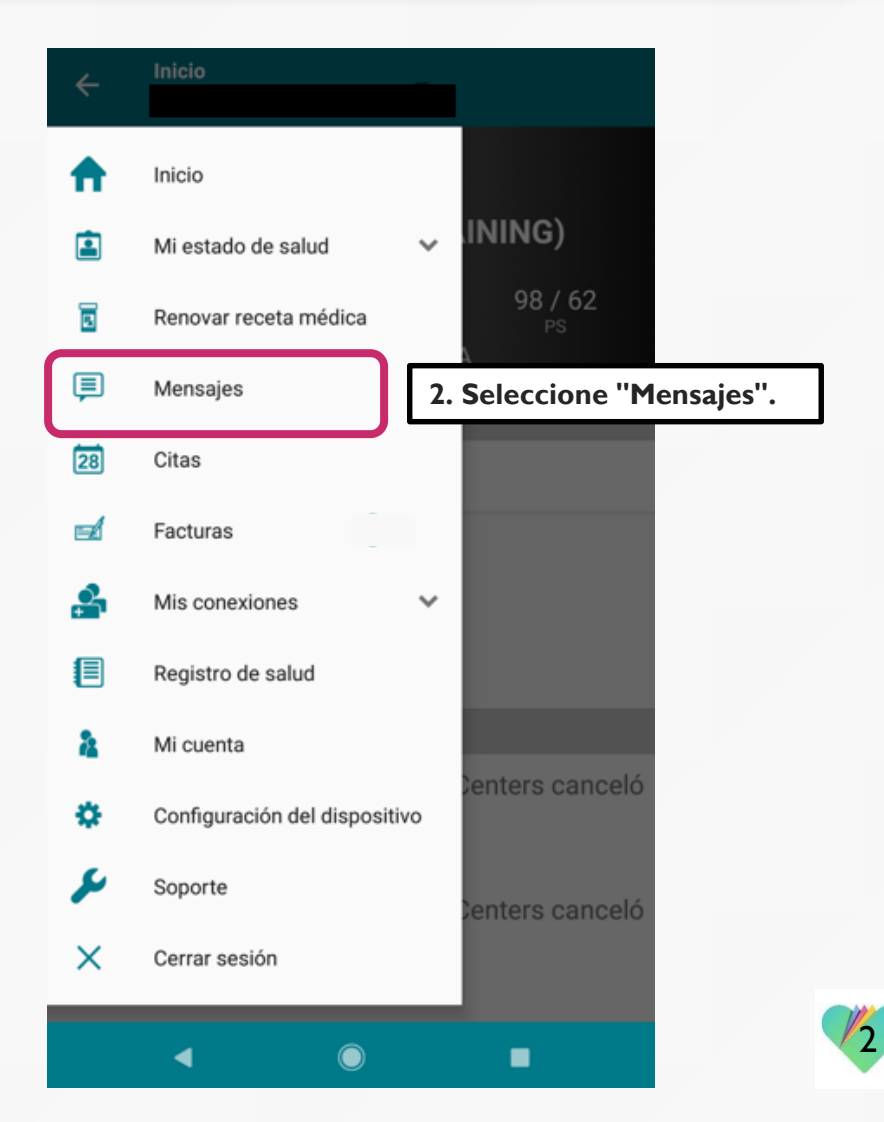

### Enviando un Mensaje a su Proveedor vía FollowMyHealth Aplicación de Teléfono

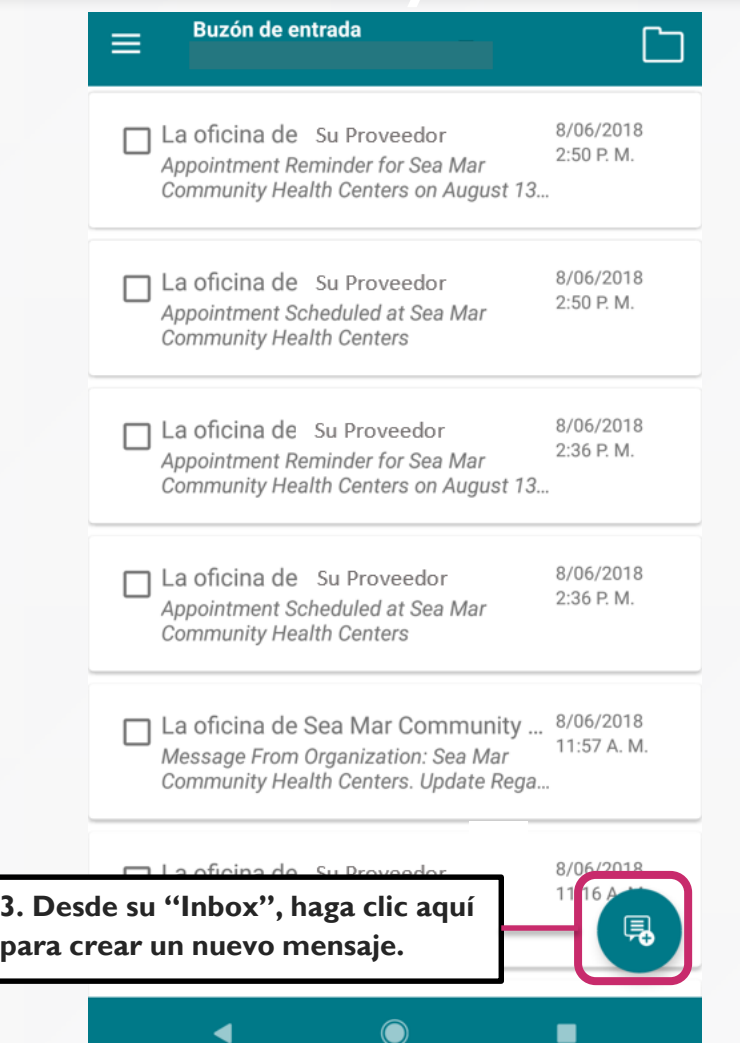

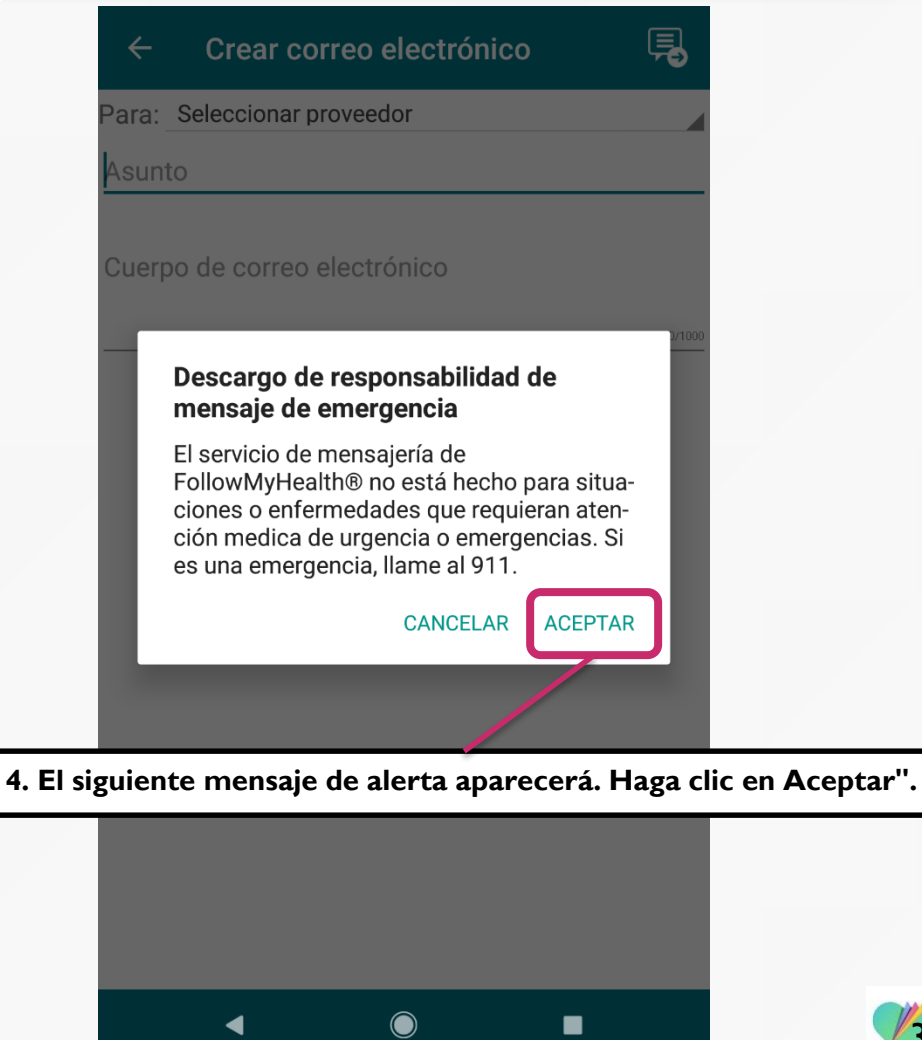

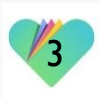

### Enviando un Mensaje a su Proveedor vía FollowMyHealth Aplicación de Teléfono

見

**5. Aparecerá un nuevo mensaje de correo electrónico. Seleccione el proveedor en el menú desplegable al que le gustaría enviar un mensaje. Tenga en cuenta que solo verá proveedores a los que ha visto para una cita médica.**

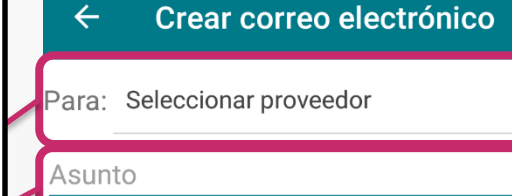

querpo de correo electrónico

**8. Una vez que las tres secciones estén completas, haga clic en el botón "Enviar" para enviar su mensaje a su proveedor.**

**6. Escriba el asunto del mensaje.**

**7. Escriba su mensaje en la sección "Email Body". El cuerpo del mensaje está limitado a 1000 caracteres.**

 $\blacksquare$ 

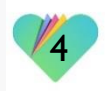

#### **FollowMyHealth** Información de Soporte

Si necesita ayuda o apoyo para su cuenta FollowMyHealth, comuníquese a:

Línea Directa de Soporte: 1-888-670-9775 Correo Electronico: support@followmyhealth.com

# *V* FollowMyHealth<sup>®</sup>